# **COREL PHOTO-PAINT**

### *Ćwiczenie nr 5 "Ramki*

#### *cz. I"*

- 1. Otwórz plik "kreta.jpg" (CTRL+O).
- 2. Zwiększ rozmiar papieru (zarówno szerokość jak i wysokość) o 0,2 cala lub o 6 mm (lub o ok. 40 pikseli). Zachowaj proporcje!!!

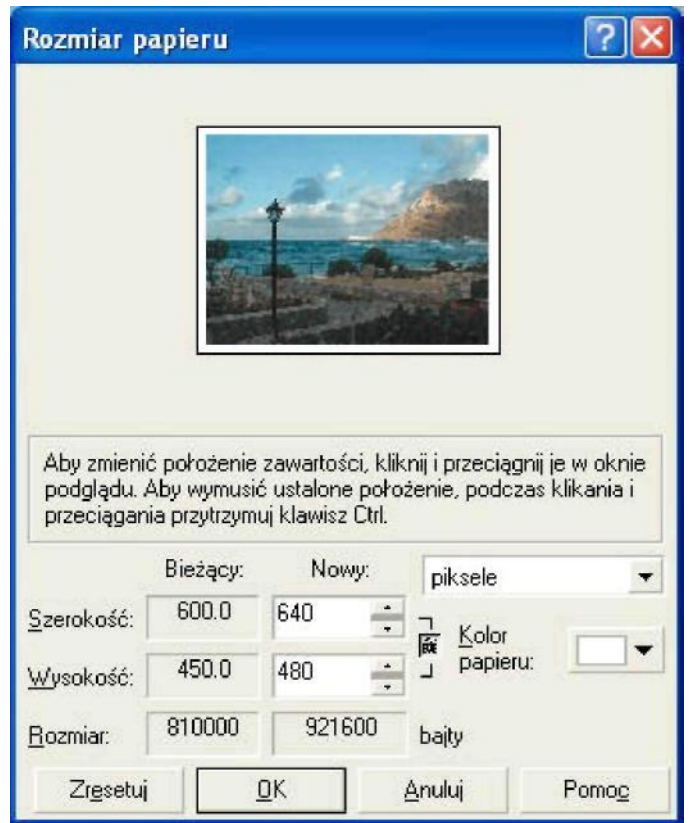

- 3. Utwórz obiekt z tła.
- 4. Upewnij się, że kolor papieru jest ustawiony na biały, następnie utwórz tło.
- 5. Powtórz jeszcze raz operacje, tak jak punkcie 2.

6. Użyj narzędzia **"Cień obiektów"** zgodnie z ustawieniami widocznymi poniżej:

```
D 2 315 → 10 → 2 50 → 2 10 → Na zewnątr: ▼ Proste
                                                                                                  \bullet \boxed{m} Zastosu
Płaski prawy dr * +
                     \blacksquare
```
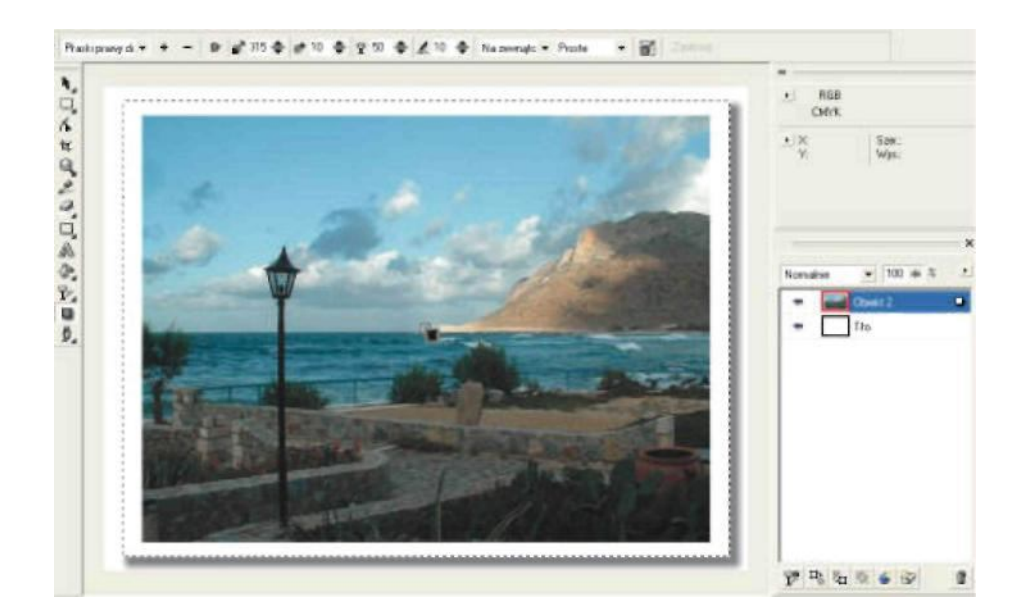

7. Efekt końcowy powinien wyglądać następująco:

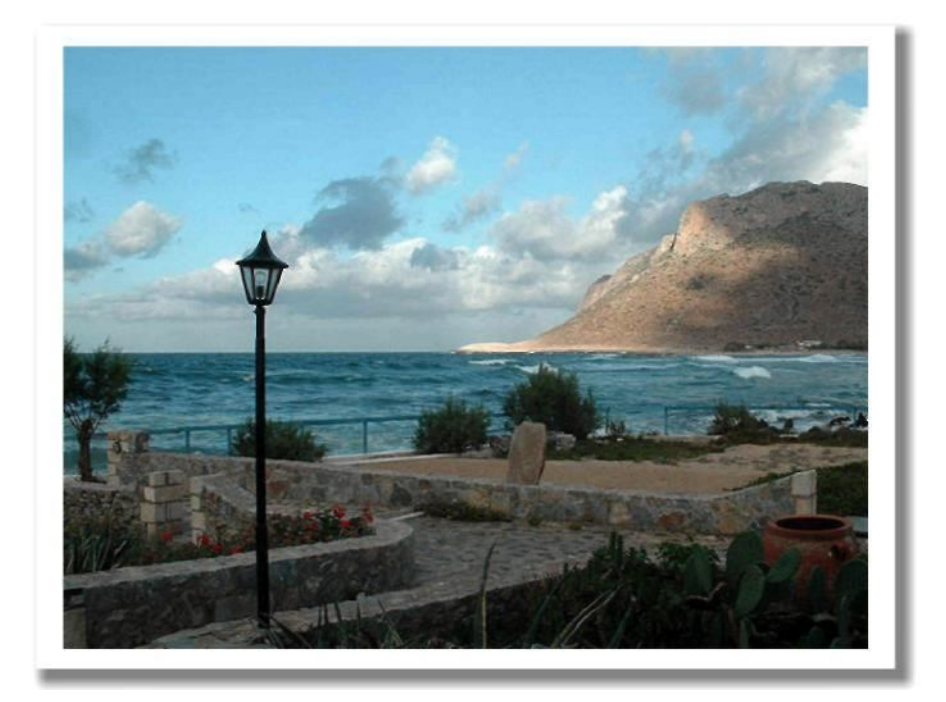

## *"Ramki cz. II"*

- 1. Otwórz plik "stonehenge.jpg" (CTRL+O).
- 2. Dodaj ramkę, a otworzonym oknie dialogowym zmodyfikuj następujące parametry:

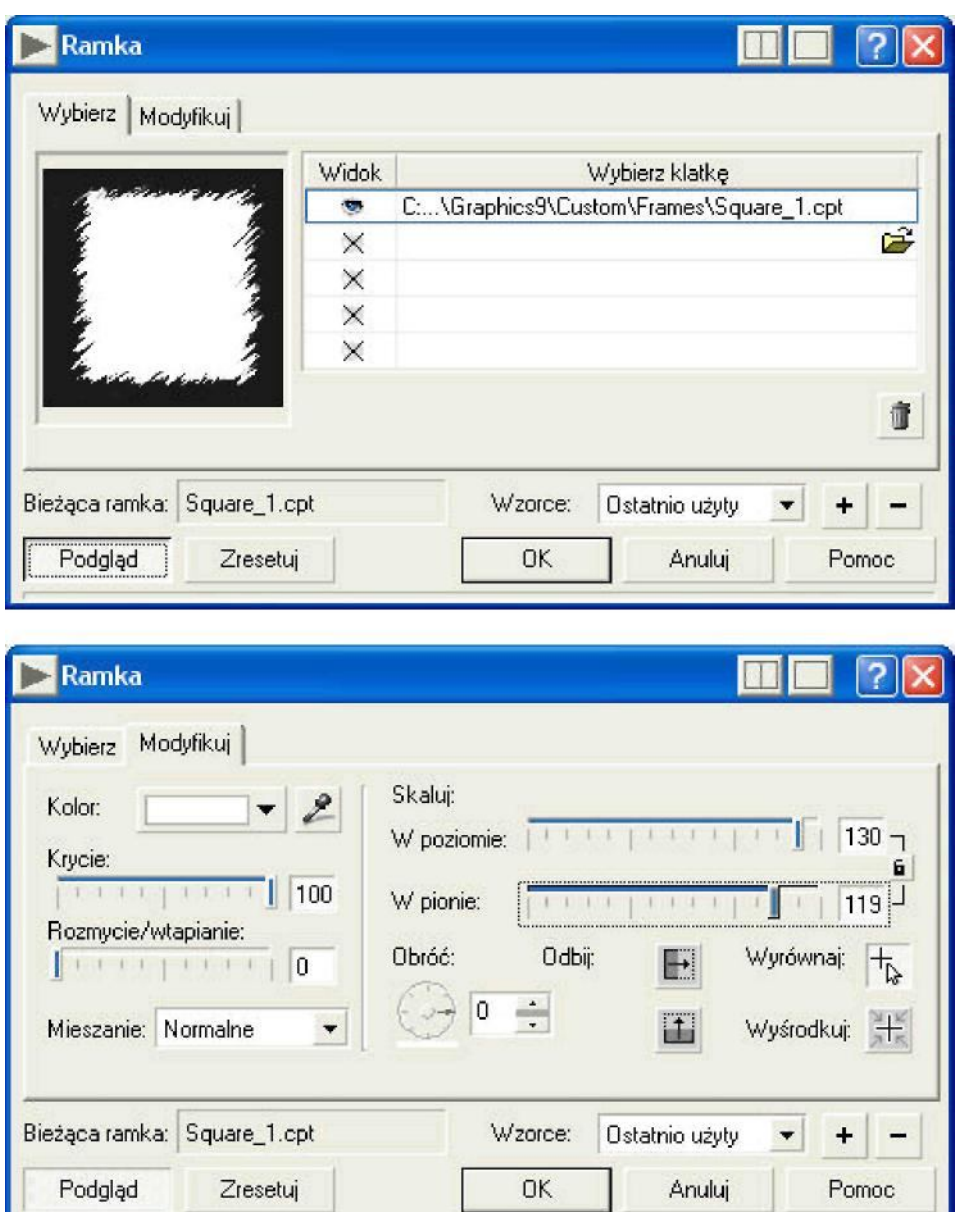

3. Dodatkowo wyrównaj ramkę widoczną podczas podglądu używając opcji "wyrównaj".

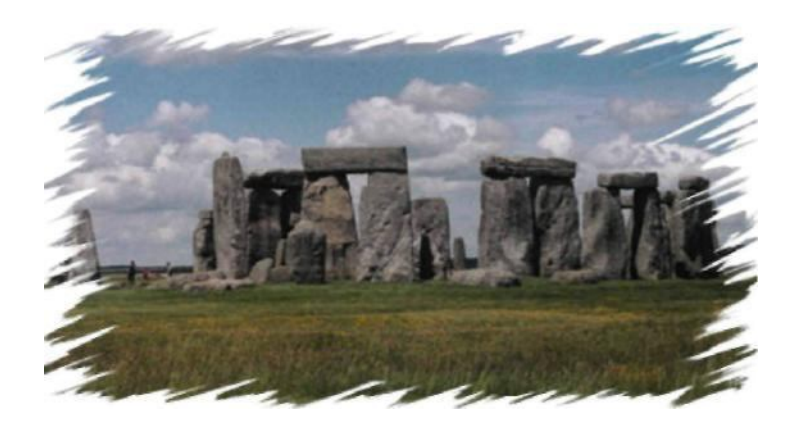

4. Poeksperymentuj ze zmianą poszczególnych wartości uzyskując coraz to inne efekty (jednym z wielu przykładów znajduje się poniżej).

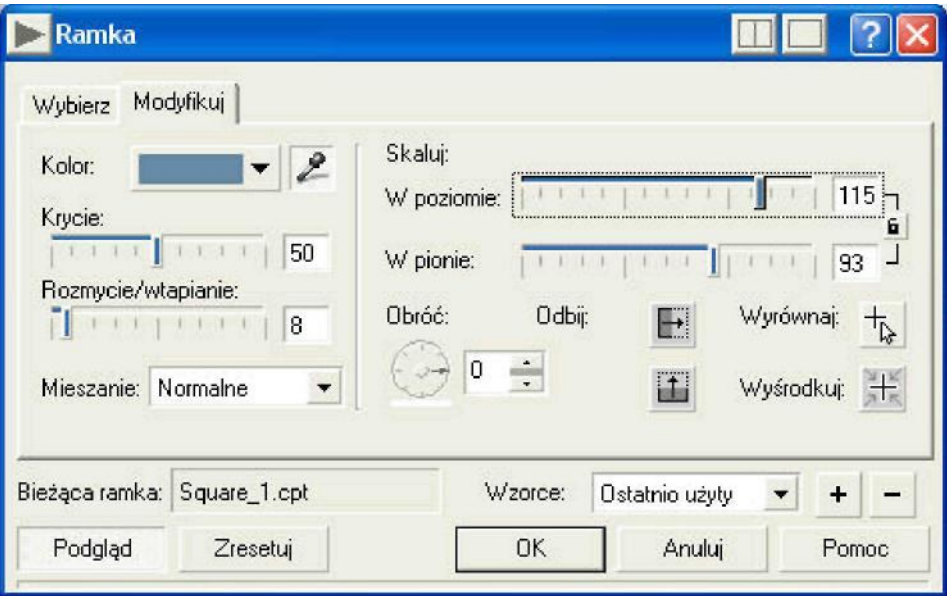

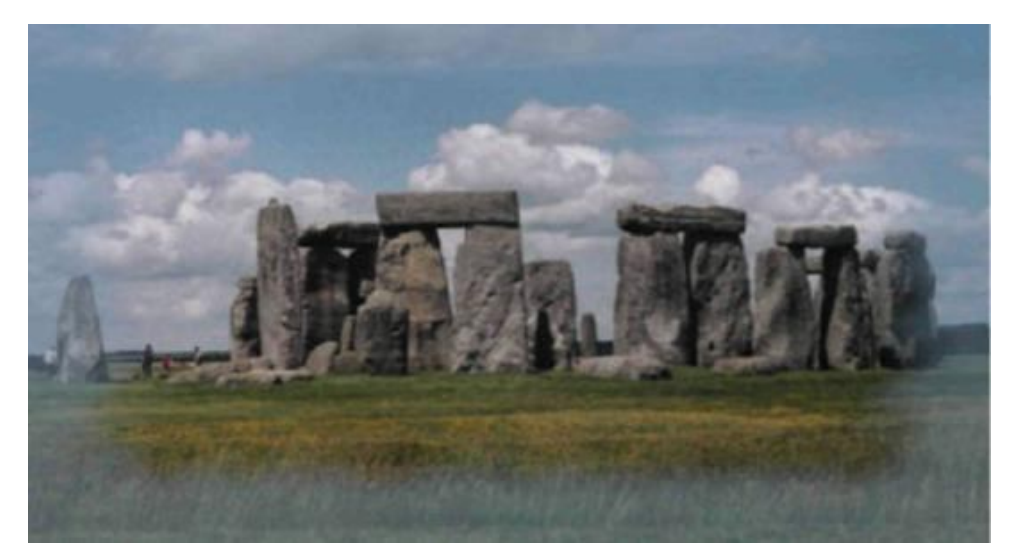

## *"Ramki cz. III"*

- 1. Utwórz obraz o rozmiarze **800** x **400** [szerokość x wysokość] pikseli o białym tle, o rozdzielczości **150 dpi (CTRL+N).**
- 2. Zaimportuj obrazki **ptakl.cpt, ptak2.cpt, ptak3.cpt,** dostosowując rozmiary poszczególnych obrazków, aby uzyskać efekt do widocznego poniżej.

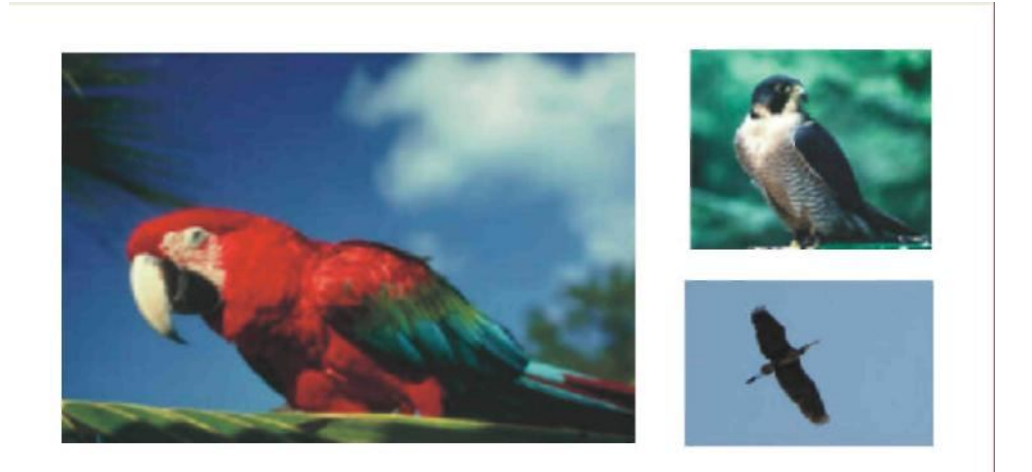

3. Zastosuj różnorodne efekty ramek (dla każdego obiektu załaduj inną ramkę o nazwach: **square\_3.cpt, object\_2.cpt, oval\_4.cpt).** Przybliżony efekt powinien być następujący.

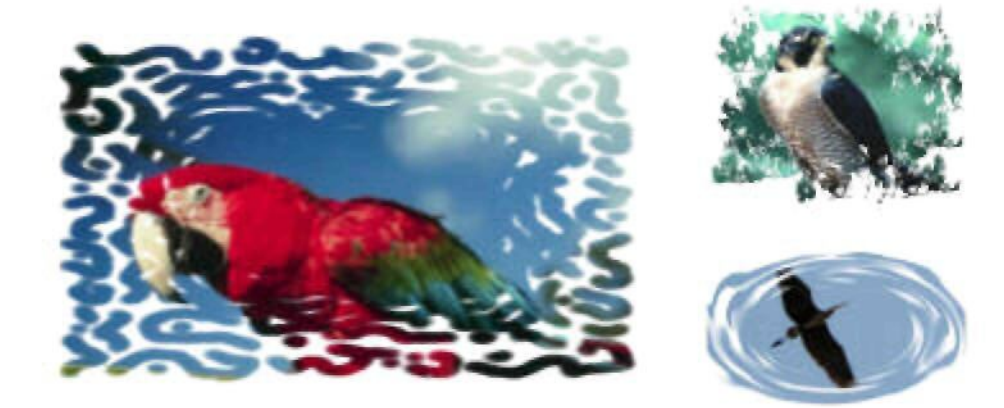

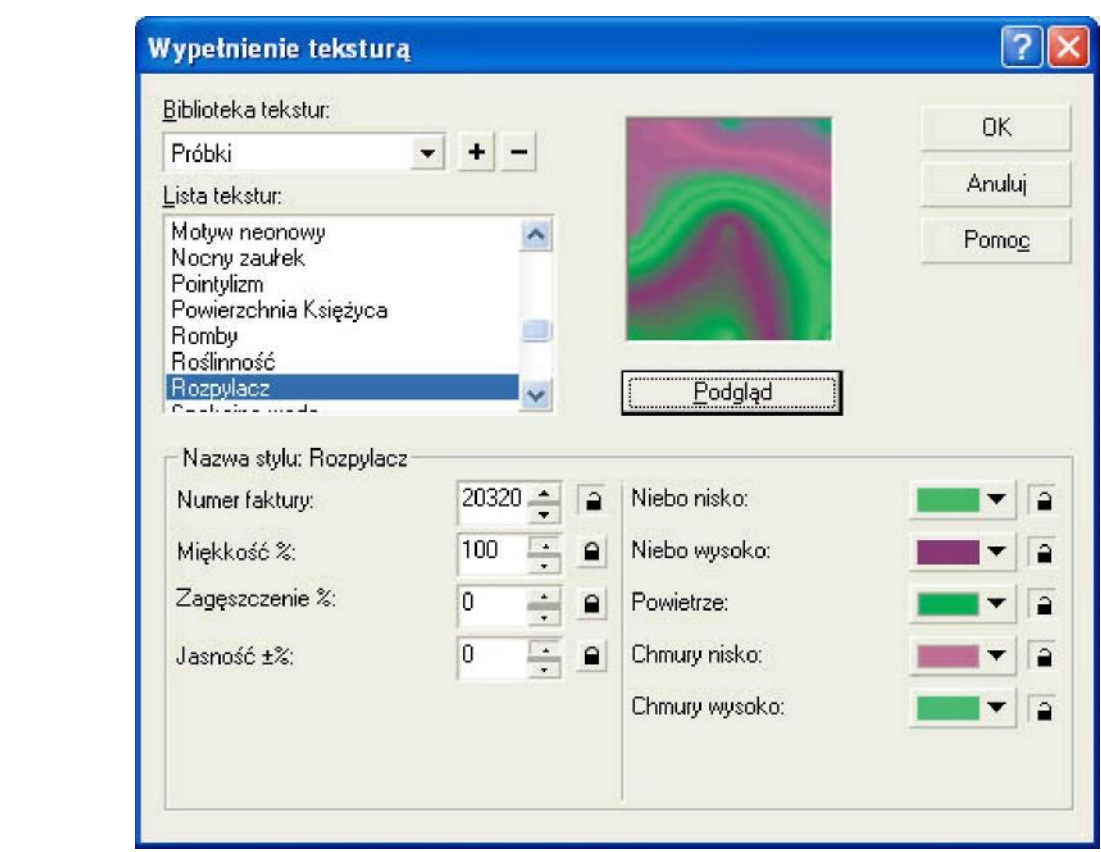

5 .Ponadto zastosuj efekt ramki do tła. Efekt może wyglądać następująco:

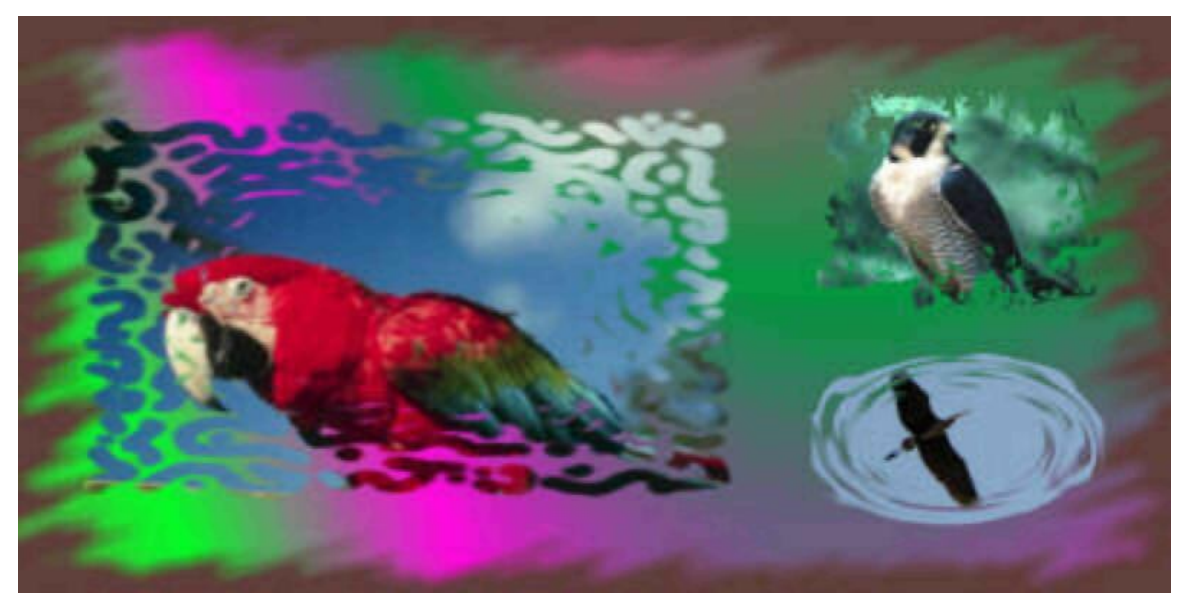

- 6. Scal szystkie obiekty z tłem, a następnie zaznacz cały obszar (CTRL+SHIFT+A).
- 7. Po zaznaczeniu należy zawęzić maskę tak jak poniżej, po czym wykonać jeszcze dopełnienie maski (CTRL+SHIFT+I).

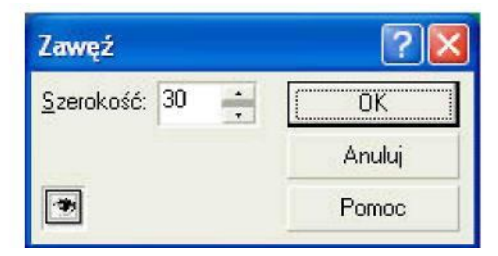

8. Zastosować efekt "Płaskorzeźba" o wartościach zbliżonych do idocznych na rysunku.

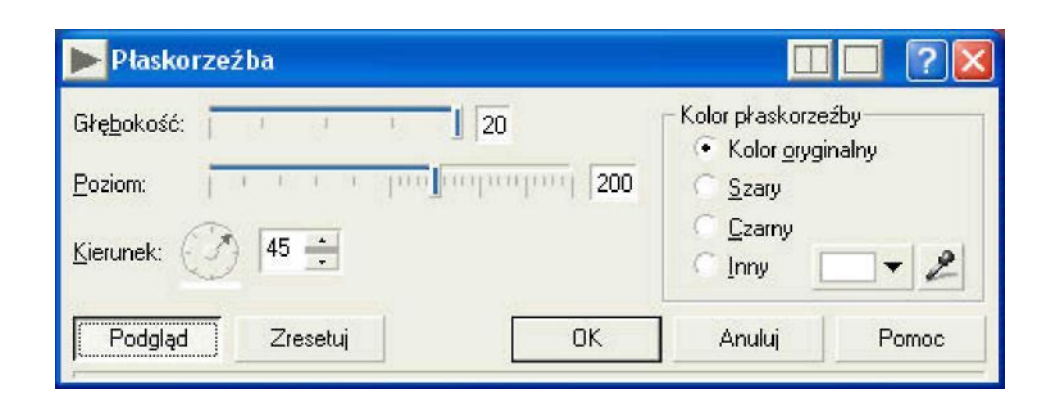

9. Zmienić ustawienia "Jaskrawość-Kontrast Intensywność".

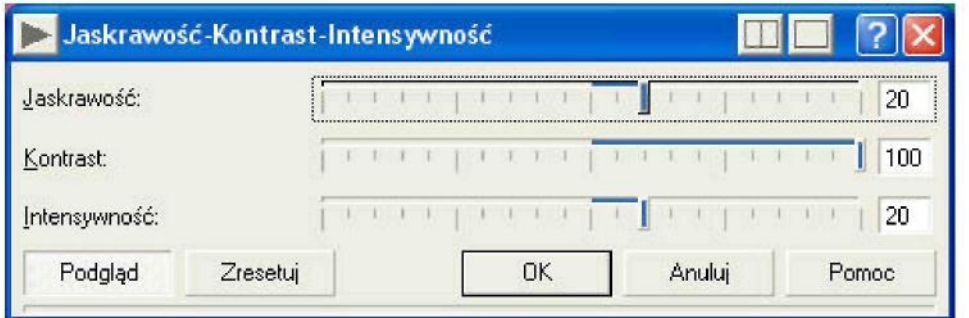

10. Zaznaczając tło "Obiektach" utworzyć obiekt z maski, skopiować go i następnie wkleić. Zastosować ponadto do nowego obiektu "cień".

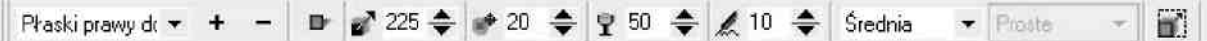

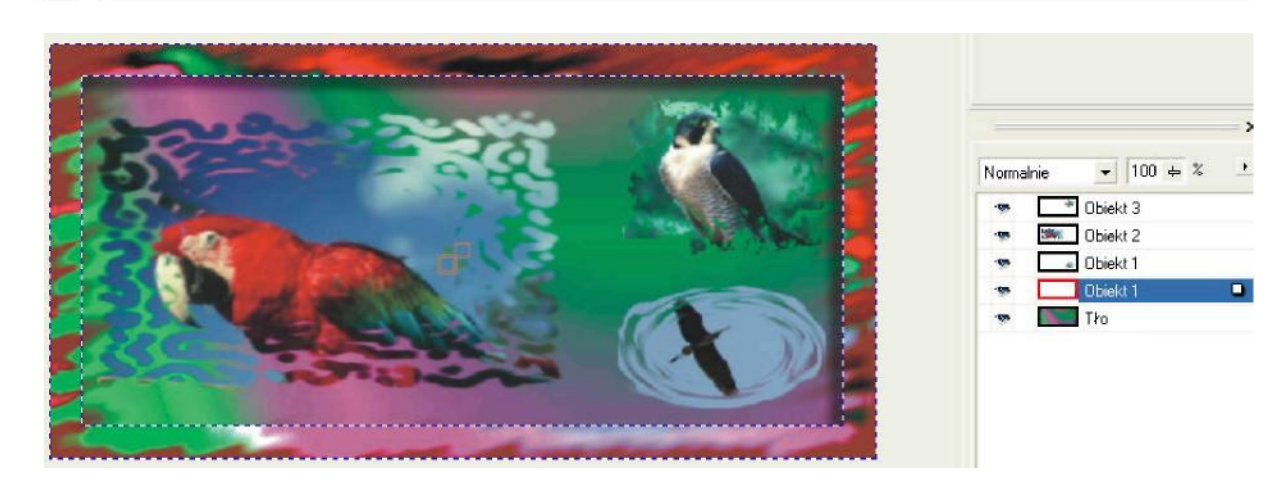

11. Efekt końcowy:

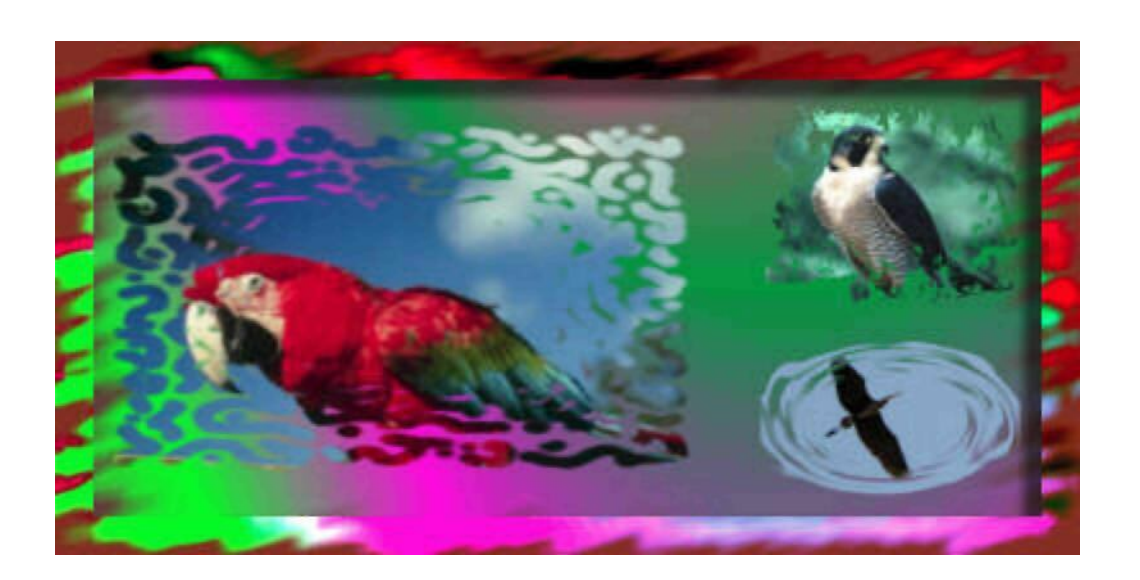